# **Quick Reference Guide Quick Reference Guide**

**Be sure to read the accompanying User's Guide before using the projector.**

**WARNING**

Do not look into the lens while the projector's power is turned on.

## **Adjusting the Image Size** User's Guide User's Guide User's Guide Trojection Distance"

The size of the projected image is basically determined by the distance from the lens to the screen. The values should be used as a guide for setting up the projector.

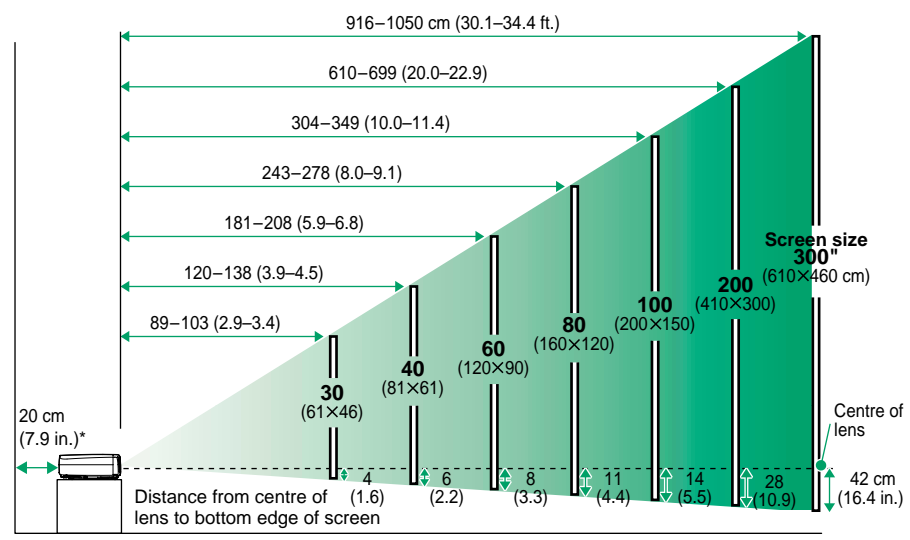

\* When installing against a wall, leave about 20 cm (7.9 in.) between the projector and the wall.

## **Connecting to a Computer** User's Guide User's Guide Connecting to a Computer

Turn off the power for both the projector and the computer before connecting them.

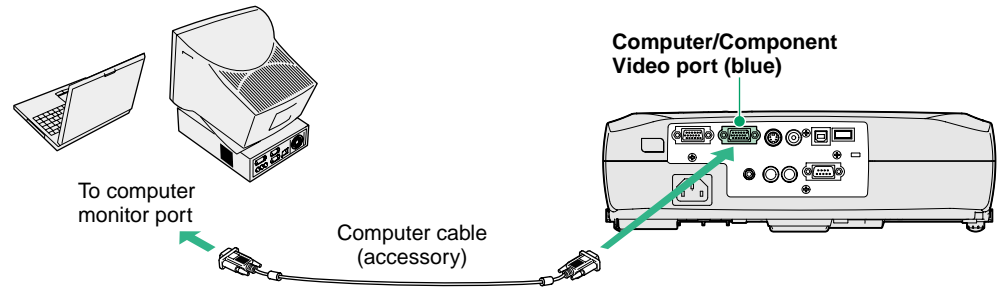

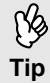

The computer cable supplied with the projector may not match the monitor port on some computers. In such cases, you will need to purchase a separate adapter.

## **Connecting to a Video Source Connection of User's Guide User's Guide Connecting to a Video Source"**

Turn off the power for both the projector and the video source before connecting them.

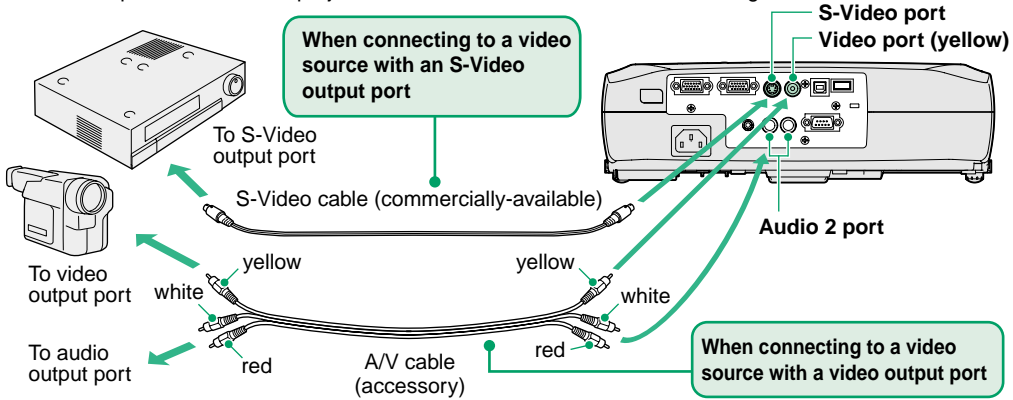

\* To output sound from the video equipment through the projector's built-in speaker, connect the video equipment and the projector with the accessory A/V cable (white/red).

If connecting a component video source (such as a DVD player), you can use the optional component video cable to connect the source to the Computer/Component Video port at the **Tip** rear of the projector.

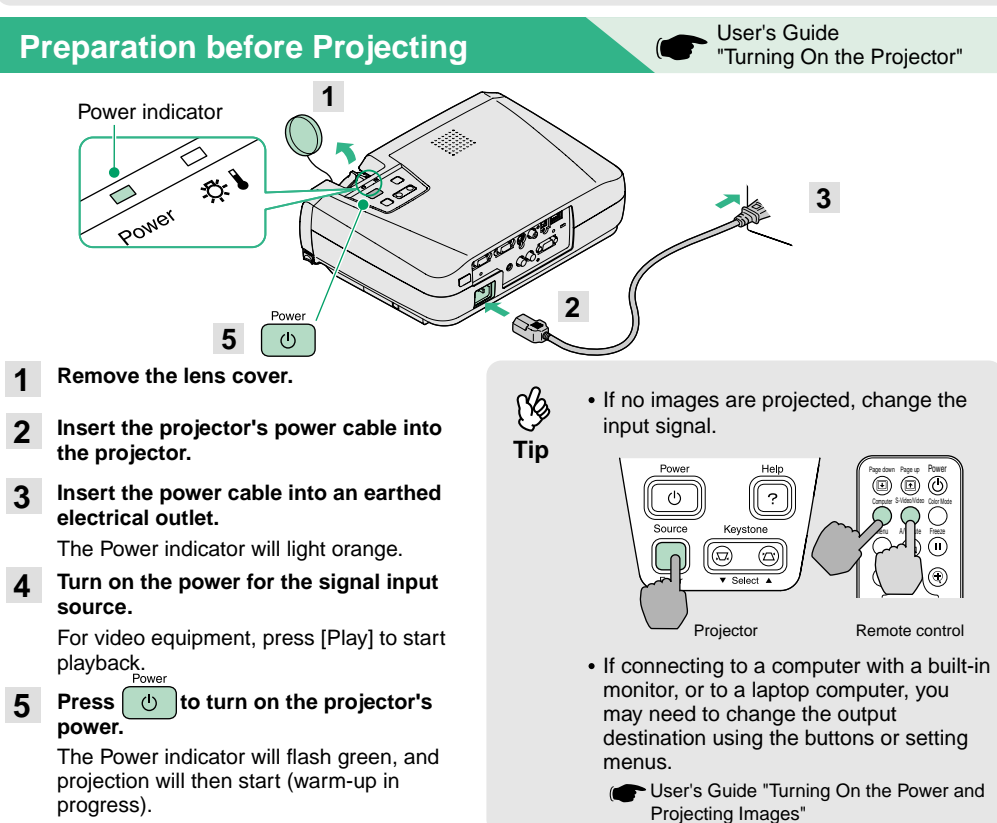

#### **Adjustments**

#### **Adjusting the image angle**

While pressing the foot adjust buttons at either side, lift up the front of the projector.

When the desired angle is obtained, release the foot adjust buttons.

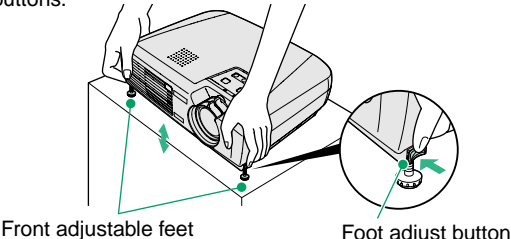

When the projector is tilted, it will cause keystone distortion to appear in the image, but this distortion can be corrected using the automatic keystone correction function as long as the vertical angle of tilt is within a range of approximately 15˚. If you would like to make further minor adjustments to the effects of automatic keystone correction, use [keystone] on the projector's control panel.

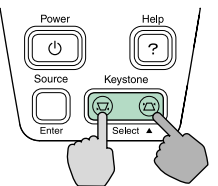

**The following adjustments can also be made.**

#### **Automatic setup (only when computer images are projected)**

 User's Guide "Adjusting Computer Images" When projecting computer images, the input signals are detected automatically and adjusted so that the optimum images are projected. If the results of automatic adjustment are not satisfactory, individual settings can also be adjusted manually using the menus.

#### **• Other adjustments** (CF User's Guide "Using the Configuration Menu Functions"

Press [Menu] on the remote control to display the configuration menu. You can use the configuration menu functions to adjust setting such as brightness, contrast and colour.

## **Turning Off the Projector**

**Tip**

- **Turn off the power for all sources connected to the projector. 1**
- **Press**  $\left(\begin{matrix}1\end{matrix}\right)$  twice to turn off the power. The Power indicator will flash orange (cool-down in progress/about 20 seconds). **2**
- **Check that the Power indicator lights orange, and then disconnect the power cable from the electrical outlet.3**

User's Guide"Turning Off the Projector"

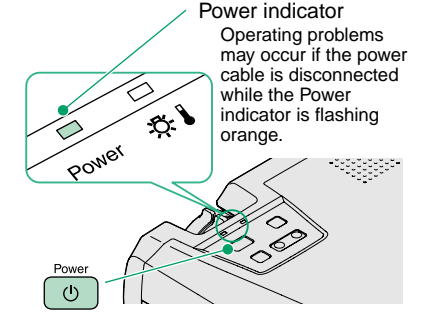

User's Guide"Adjusting the Screen Image'

#### **Adjusting the image size and focusFine adjustments to**

Turn the zoom ring to adjust the **image size**

image size. Turn to the "W" side to increase the image size, and turn to the "T" size to reduce the image size.

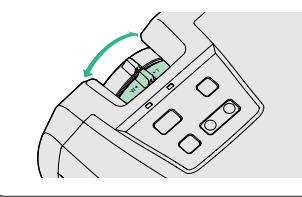

#### **Adjusting the focus**

Turn the focus ring to adjust the focus.

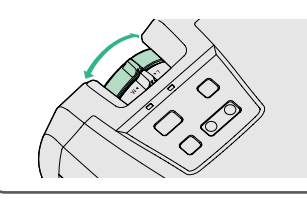

### **Useful Functions**

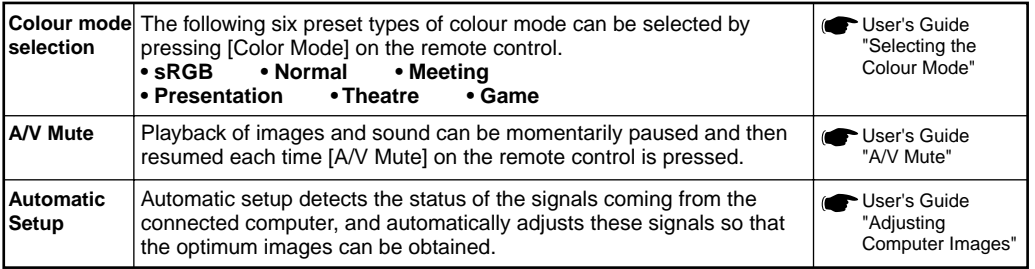

## **Troubleshooting** Troubleshooting Troubleshooting

#### **Using the help function**

- **Press** 2 on the projector's control panel. **1**
- **2Select the item to view.**

Press  $[\nabla \text{ Select} \triangle]$  (or the  $[\triangle]$  and  $[\nabla]$  on the remote control).

**Accept the selection. 3**

Press [Enter] on the control panel or on the remote control.

**The help contents will then be displayed. 4**To clear the display, press  $\sqrt{2}$  on the control panel.

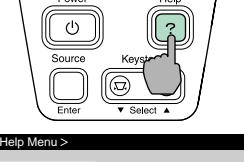

If the suggested solution in Help doesn't solve the problem, unplug the power from the wall outlet and contact

[≙]: Select [ D]: Enter [20]: Exit

## **Checking the indicators**

These indicators alert you to problems with projector operation. The following tables show what the indicators mean and how to remedy problems that they indicate.

Refer to "When Having Some Trouble" in the User's Guide for further details.

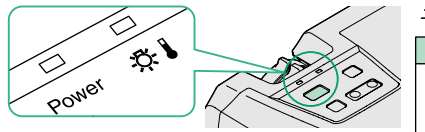

**Power indicator**

Lit **D** Flashing

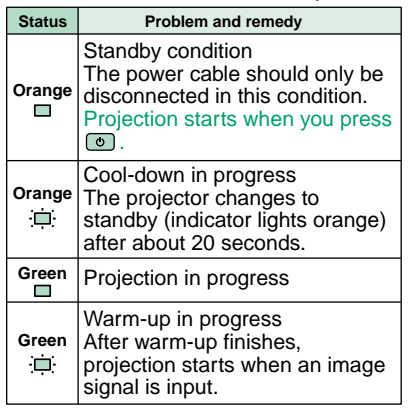

**(Warning) indicator** Lit <del>D</del>: Flashing **Status Problem and remedy** High temperature inside projector (overheating) The lamp will turn off automatically and projection will **Red**stop. Wait for about 5 minutes, unplug the power Ò cable and then plug it back in again. Then press  $\odot$ to turn the projector back on. **Red**Lamp problem  $\Box$ Remove the lamp and check if it is broken. If the lamp (0.5-second is not broken, reinsert it. If the lamp is broken replace intervals) by a new lamp, or contact your local dealer for further advise. \*1**Red** Internal problem  $\Box$ Stop using the projector and send it for service. \*2 (1-second intervals) High-speed cooling in progress. If the temperature **Orange** rises too high again, projection will stop automatically.  $\Box$ Check that the air filter and air exhaust vent are clear, and that the internal room temperature is not too high. \*1 Contact your dealer for a spare lamp.

your local dealer.

Help for the image Help for the sound Language selection (Language)

\*2 For repairs, contact your dealer or the nearest address provided at "International Warranty Conditions" in Safety Instructions/World-Wide Warranty Terms.